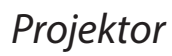

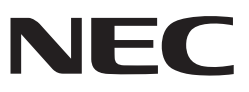

# *L102W*

# *Návod k aplikaci*

# **Podporované aplikace**

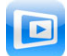

**MirrorOp Lite** (pro Windows)

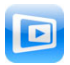

**MirrorOp Sender Lite** (pro Mac)

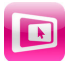

**MirrorOp Receiver** (pro iOS a Android)

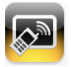

**MobiShow Lite** (pro iOS) / **MobiShow** (pro Android)

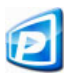

**PtG2 Converter** (pro Windows)

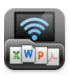

**WiFi Doc** (pro iOS) / **WiFi-Doc** (pro Android)

# **Úvod**

Velmi si vážíme vašeho nákupu projektoru L102W (dále jen "projektor"). Tento průvodce popisuje aplikace AWIND Inc., které lze použít připojené k projektoru pomocí bezdrátové LAN.

- Zakupte samostatně prodávaný model bezdrátového zařízení LAN (model NP03LM nebo NP02LM) pomocí kterého propojíte počítač s využitím bezdrátové LAN. V některých zemích nelze bezdrátové zařízení LAN použít.
- • Popis uvedených aplikací jsou pro příslušné aplikace jejich aktuálních verzí k říjnu 2013. Funkce a obsluha se může změnit, je-li aplikace nebo OS (operační systém) aktualizována na vyšší verzi.
- Použití operačních systémů Windows, Mac OS, Android a iOS viz pokyny k použití terminálu.

#### **O obchodních značkách**

- • Apple, iPhone, iPad, iPod, App Store, iTunes, Mac OS, MacBook a MacBook Air jsou registrované obchodní značky nebo obchodní značky společnosti Apple Inc.. ve Spojených státech amerických a ostatních zemích.
- • iOS je registrovaná obchodní značka Cisco Systems, Inc.. ve Spojených státech amerických a v ostatních zemích.
- • Google a Android jsou registrované obchodní značky Google Inc..
- • Microsoft, Windows a PowerPoint jsou registrované obchodní značky ve Spojených státech a v ostatních zemích.
- • Wi-Fi®, Wi-Fi Alliance® a Wi-Fi Protected Access (WPA a WPA2)® jsou registrované obchodní značky Wi-Fi Alliance.
- • Ostatní názvy výrobců a produktů uvedené v těchto pokynech jsou registrované obchodní značky příslušných společností.

#### **Poznámky:**

- (1) Neoprávněný přetisk obsahu tohoto průvodce, ať již zcela nebo zčásti, je zakázán.
- (2) Obsah tohoto průvodce se může změnit bez předchozího oznámení.
- (3) I když byl tento průvodce připraven s maximální péčí, v případě jakýchkoli pochyb nebo nalezení chyb či vynechání kontaktujte společnost NEC, prosím.
- (4) Upozorňujeme, že společnost NEC nenese žádnou zodpovědnost za jakékoli poškození, žádosti o úhradu ušlých ztrát, atd. vyplývající z použití tohoto produktu, jestliže nebudou respektována výše uvedená ustanovení (3).

#### © NEC Display Solutions, Ltd. 2013 Prosinec 2013 První vydání

Reprodukce nebo úprava bez schválení NEC Display Solutions, Ltd. je zakázána.

# **Obsah**

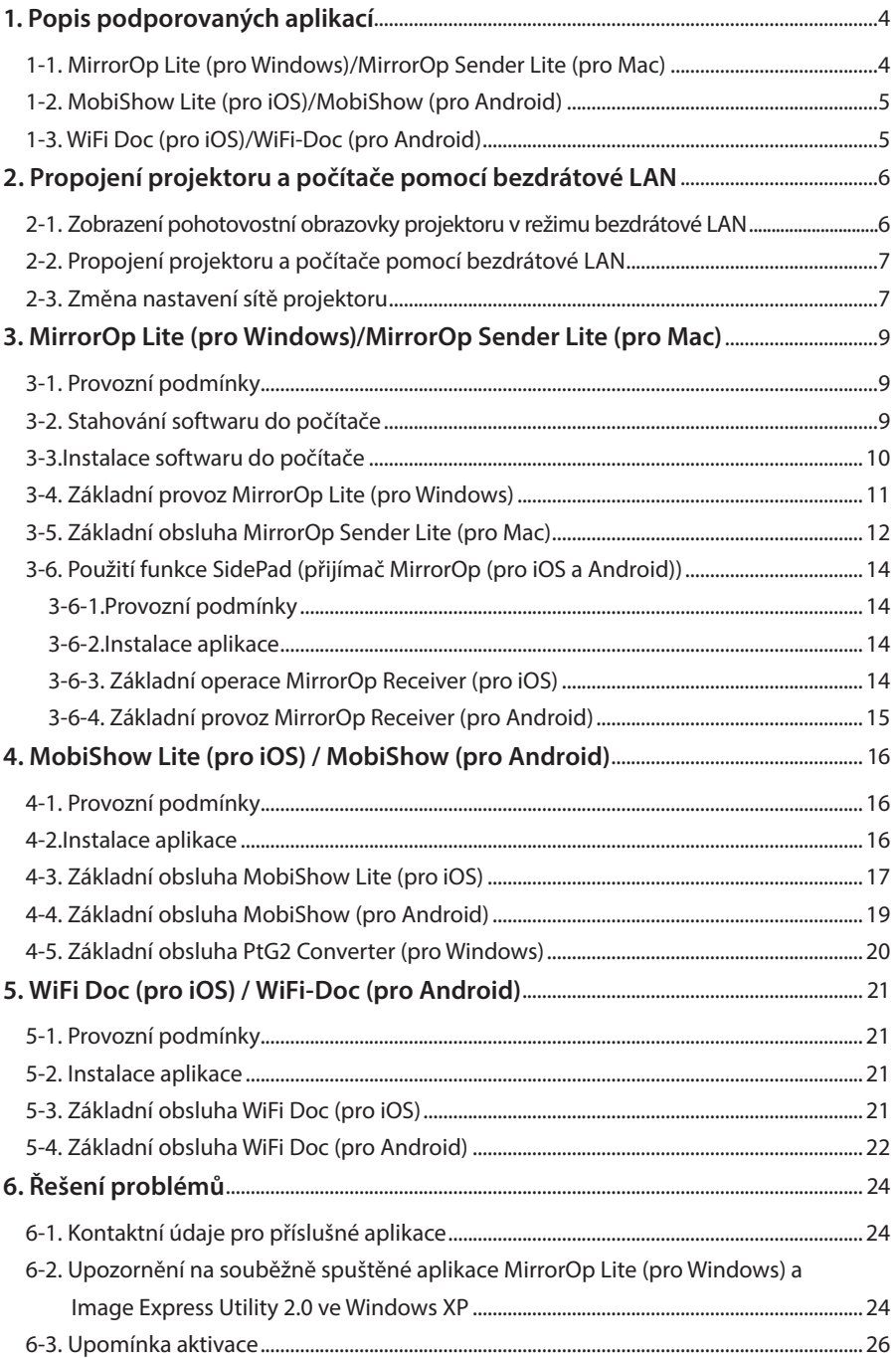

# <span id="page-3-0"></span>**1. Popis podporovaných aplikací**

Projektor podporuje níže uvedené aplikace AWIND Inc..

# **1-1. MirrorOp Lite (pro Windows)/MirrorOp Sender Lite (pro Mac)**

### $($  [strana 9\)](#page-8-0)

Existují softwarové programy pro propojení projektoru a počítače pomocí bezdrátové LAN, kdy odešle obrazovku počítače do projektoru. Obrazovku počítače lze promítat na obrazovku projektoru bezdrátově.

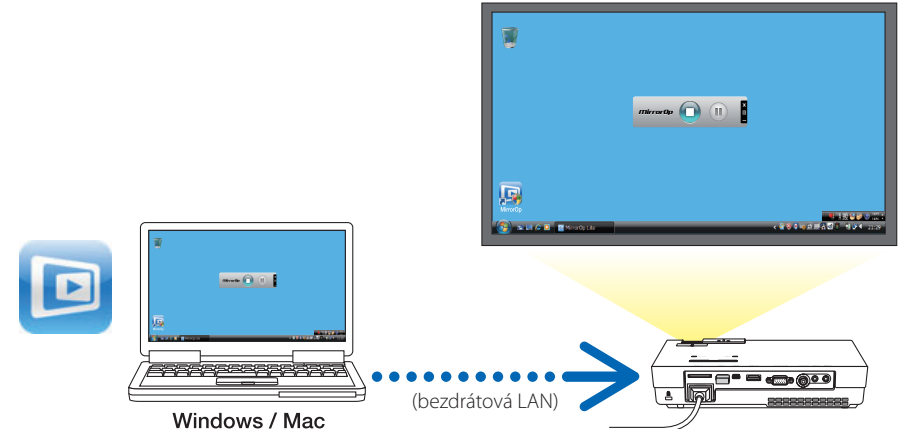

#### **[Rozšířená funkce] Použití funkce SidePad**

#### $($  [strana 14\)](#page-13-0)

Při použití MirrorOp Receiver (pro iOS a Android) lze zapojit koncovku terminálu (iPad nebo Android), projektoru a počítače pomocí bezdrátové LAN a MirrorOp Lite (pro Windows) nebo MirrorOp Sender Lite (pro Mac) lze v počítači obsluhovat z tabletu.

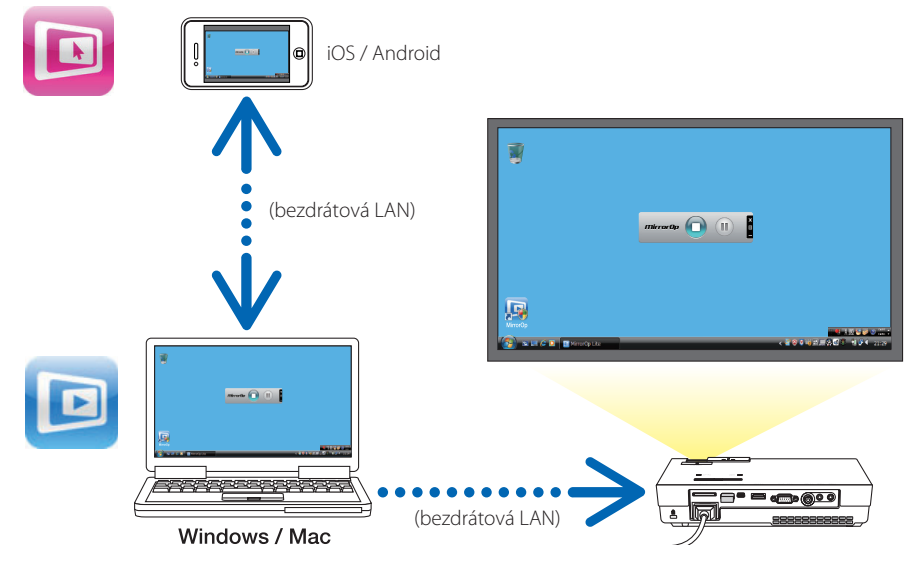

# <span id="page-4-0"></span>**1-2. MobiShow Lite (pro iOS)/MobiShow (pro Android)**

# $($  $\bullet$  [strana 16\)](#page-15-0)

Toto jsou softwarové programy pro propojení projektoru se smartphonem (nebo tabletem) pomocí bezdrátové LAN, poté přenesením souborů JPEG nebo PtG2\* do smartphonu nebo tabletu do projektoru a jejich projekce na plátno.

\* Soubory PtG2 jsou exkluzivní soubory MobiShow, které byly zkonvertovány ze souborů Powerpoint pomocí PtG2 Converter (aplikace Windows).

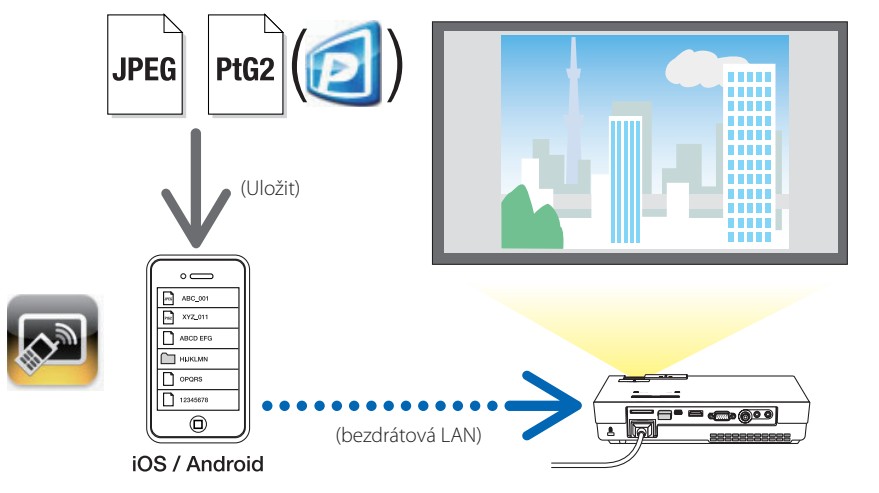

# **1-3. WiFi Doc (pro iOS)/WiFi-Doc (pro Android)**

# $($ Strana 21)

Toto jsou softwarové programy pro propojení projektoru se smartphonem (nebo tabletem) pomocí bezdrátové LAN, potom přenosem souborů Microsoft Office, PDF do smartphonu (nebo tabletu) a jejich projekce na plátno.

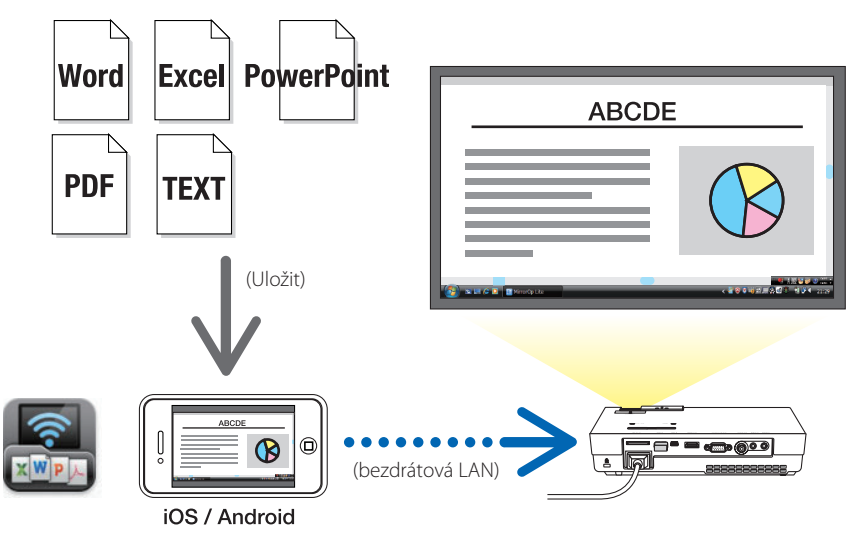

# <span id="page-5-0"></span>**2. Propojení projektoru a počítače pomocí bezdrátové LAN**

K propojení projektoru a počítače pomocí bezdrátové LAN zakupte samostatně prodávanou bezdrátovou jednotku LAN.

#### Nastavení sítě počítače, smartphonu a tabletu musí být nastaveno tak, aby došlo k automatickému získání IP adres. Nesmí dojít k žádnému problému s běžným nastavením sítě, ale při použití speciálních nastavení buďte opatrní. Při změně nastavení jsou IP adresy získány automaticky, aktuální IP adresy se přitom vymažou. Ujistěte se, že si aktuálně nastavenou IP adresu zaznamenáte, stejně tak i masky podsítě, brány, servery DNS, atd. **Important Důležité**

# **2-1. Zobrazení pohotovostní obrazovky projektoru v režimu bezdrátové LAN**

Při propojení projektoru s počítačem, smartphonem nebo tabletem pomocí bezdrátové LAN se ujistěte, že projektor zobrazí pohotovostní obrazovku bezdrátového zařízení LAN.

*1. Když je napájení projektoru vypnuto, připojte jednotku bezdrátové sítě LAN k portu USB-A na projektoru.*

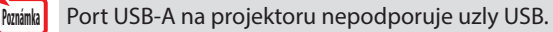

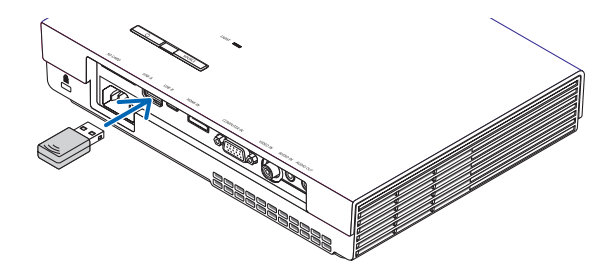

- *2. Zapněte napájení projektoru, na obrazovce se zobrazí snímek.*
- *3. Na dálkovém ovladači stiskněte tlačítko (USB-A).*

*Zobrazí se obrazovka Multimédia.*

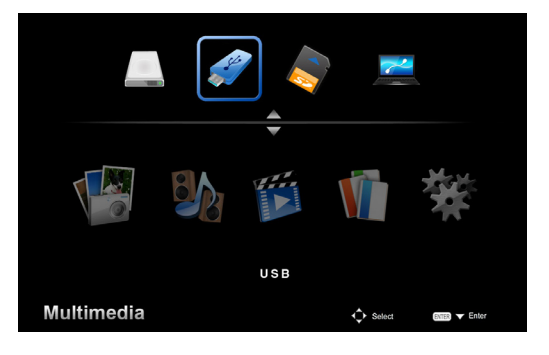

#### <span id="page-6-0"></span>*4. Zkontrolujte, zda je vybrán režim "USB", potom na dálkovém ovladači stiskněte tlačítko (ENTER).*

*Na obrazovce se zobrazí obrazovka pohotovostního režimu projektoru.*

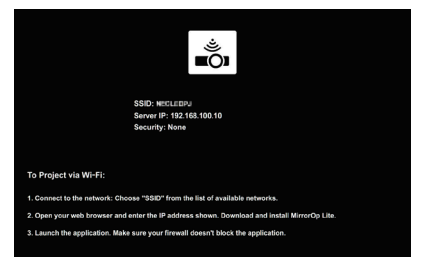

- • Tato obrazovka se zobrazí pouze v angličtině.
- Výchozí nastavení názvu projektoru (SSID) je "NECPJ\_xxxxxxxx". xxxxxxxxpředstavujesériovéčísloprojektoru. Sériovéčíslomá 9 nebo 10 číselvčetněpísmen, kteréjsou uvedenénaštítkupřipojenémkespodníčástiprojektoru.
- $\cdot$  IP serveru je fixně nastavená na "192.168.100.10".
- Výchozí nastavení "bezpečnosti" je "žádné" (nenastaveno).

Změna nastavení názvu projektoru (SSID), kanálu a zabezpečení viz "2-3. Změna nastavení projektoru" na této stránce.

• Na dálkovém ovladači stiskněte tlačítko (COMP.), pomocí kterého zrušíte pohotovostní obrazovku bezdrátové LAN.

#### **2-2. Propojení projektoru a počítače pomocí bezdrátové LAN**

- *1. Pohotovostní obrazovka bezdrátové sítě LAN projektoru.* Viz "2-1. Zobrazení pohotovostní obrazovky bezdrátové LAN projektoru".
- *2. Zobrazí obrazovku nastavení bezdrátové sítě vašeho počítače.*

 Podrobnosti o obsluze viz pokyny k obsluze počítače.

3. Po výběru sítě vyberte "NECPJ\_xxxxxxxx" (po provedení výchozího nastavení projektoru).

 Projektor a počítač propojte bezdrátovou LAN.

# **2-3. Změna nastavení sítě projektoru**

Pro změnu nastavení sítě projektoru použijte webový prohlížeč.

*1. Pohotovostní obrazovka bezdrátové sítě LAN projektoru.*

Viz "2-1. Zobrazení pohotovostní obrazovky bezdrátové LAN projektoru".

- *2. Projektor a počítač propojte bezdrátovou LAN.* Viz "2-2. Propojení projektoru a počítače pomocí bezdrátové LAN".
- *3. Na počítači spusťte prohlížeč, do pole URL zadejte "http://192.168.100.10/" a potom stiskněte tlačítko (Enter).*

Zobrazí se obrazovka "Wellcome to the NEC Projector Server".

 Tato obrazovka se zobrazí pouze v angličtině.

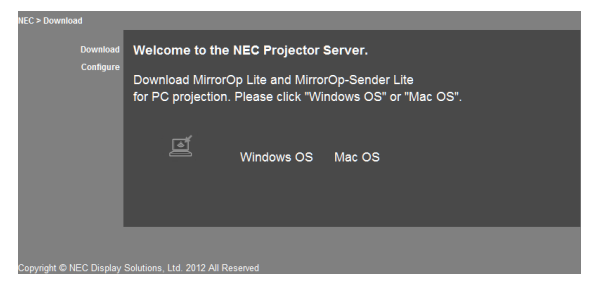

### *4. Klikněte na "Configure" v horním levém rohu obrazovky.*

Zobrazí se obrazovka "Nastavení sítě".

- • Tato obrazovka se zobrazí pouze v angličtině.
- • Zadejte název projektoru (SSID), a to až 32 písmen nebo číslic.
- Výchozí hodnota kanálu je "11".
- · Po výběru WEP, WPA-PSK nebo WPA2-PSK zadejte do polí "Klíč" a "Potvrdit klíč" klíč.
	- - 5- nebo 13místné kódy ASCII lze použít pro klíč WEP.
	- 8- až 63místné kódy ASCII lze použít pro klíč WPA-PSK.
	- 8- až 63místné kódy ASCII lze použít pro klíč WPA2-PSK.

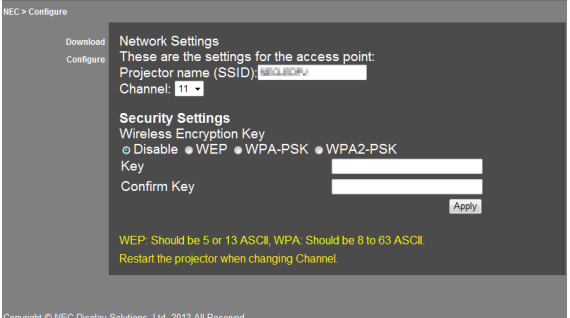

- *5. Pro použití změny nastavení klikněte na [Apply].*
- *6. Zavřete okno webového prohlížeče.*

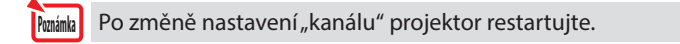

# <span id="page-8-0"></span>**3. MirrorOp Lite (pro Windows)/MirrorOp Sender Lite (pro Mac)**

Existují softwarové programy pro propojení projektoru a počítače pomocí bezdrátové LAN, kdy odešle obrazovku počítače do projektoru. Obrazovku počítače lze promítat na obrazovku projektoru bezdrátově.

# **3-1. Provozní podmínky**

#### **MirrorOp Lite (pro Windows)**

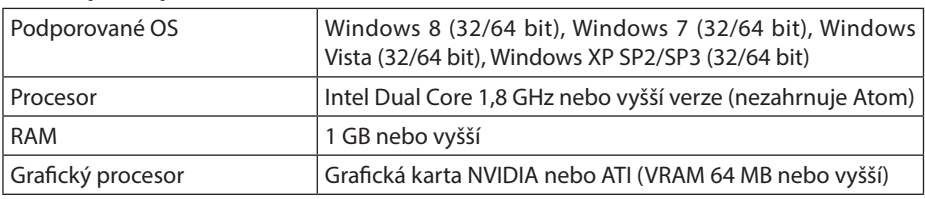

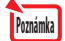

Windows 16-bit Color Quality není podporováno.

#### **MirrorOp Sender Lite (pro Mac)**

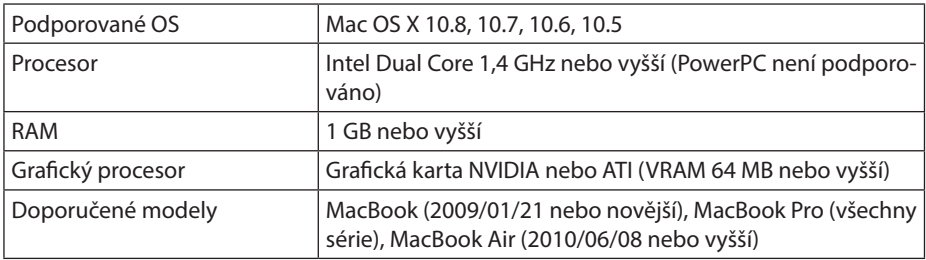

## **3-2. Stahování softwaru do počítače**

Z interní paměti nebo pomocí bezdrátové LAN stáhněte MirrorOp Lite (pro Windows) nebo MirrorOp Sender Lite (pro Mac).

#### *1. Pohotovostní obrazovka bezdrátové sítě LAN projektoru.*

Viz "2-1. Zobrazení pohotovostní obrazovky bezdrátové LAN projektoru".

*2. Projektor a počítač propojte bezdrátovou LAN.*

Viz "2-2. Propojení projektoru a počítače pomocí bezdrátové LAN".

*3. Na počítači spusťte prohlížeč, do pole URL zadejte "http://192.168.100.10/" a potom stiskněte tlačítko (Enter).*

Zobrazí se obrazovka "Wellcome to the NEC Projector Server". Tato obrazovka se zobrazí pouze v angličtině.

<span id="page-9-0"></span>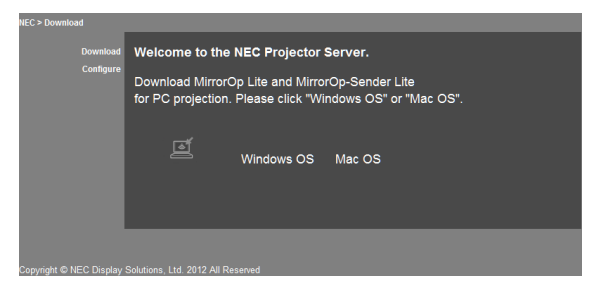

*4. Uprostřed obrazovky klikněte na "Windows OS" nebo "Mac OS".*

Vyberte "Windows OS" nebo "Mac OS" v závislosti na počítači, který používáte.

#### **Po kliknutí na "Windows OS"**

Soubor "NEC\_MirrorOp.exe" uložte do požadované složky v počítači.

#### Po kliknutí na "Mac OS"

Do počítače se stáhne soubor "NEC\_Mac.pkg".

*5. Jakmile je stažení softwaru dokončeno, webový prohlížeč zavřete.*

# **3-3.Instalace softwaru do počítače**

#### **Pro Windows**

*1. Dvakrát klikněte na "NEC\_MirrorOp.exe".*

 Spustí se instalační program MirrorOp Lite (pro Windows). Instalační program se zobrazí pouze v angličtině.

#### Postupujte dle zpráv na obrazovce.

Jakmile je instalace dokončená, na ploše se vytvoří ikona "MirrorOp Lite".

Souběžně se nainstaluje aplikace "Auto Log", ale nepoužívejte ji. **Note Poznámka**

#### **Pro Mac OS**

*1. Ve složce se staženými soubory dvakrát klikněte na "NEC\_Mac.pkg".*

 Spustí se instalační program MirrorOp Sender Lite (pro Mac).

*2. Klikněte na [Pokračovat].*

Postupujte dle zpráv na obrazovce.

Jakmile se instalace dokončí, na ploše se vytvoří ikona "MirrorOp Lite". Poté se automaticky spustí MirrorOp Sender Lite (pro Mac).

Následující kroky viz krok [3] v "3-5. Základní provoz MirrorOp Sender Lite (pro Mac)".

### <span id="page-10-0"></span>**3-4. Základní provoz MirrorOp Lite (pro Windows)**

*1. Projektor a počítač propojte bezdrátovou LAN.*

Viz "2-2. Propojení projektoru a počítače pomocí bezdrátové LAN".

#### *2. Dvakrát klikněte na "MirrorOp Lite" na ploše.*

 Po prvním spuštění MirrorOp Lite (pro Windows) se spustí nástroj konfigurace.

- Nástroj diagnostikuje výkon vašeho počítače.
- Nástroj konfigurace se spustí pouze v angličtině.

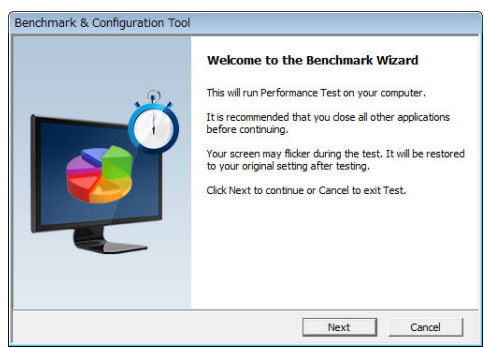

#### *3. Klikněte na [Next].*

 Spustí se diagnostika výkonu počítače. Po dokončení diagnostiky se zobrazí obrazovka s výsledky.

V "PC Desktop Resolution Change " uprostřed obrazovky vyberte z rozbalovacího menu "Determined by the Remoting Device". **Noznámka** 

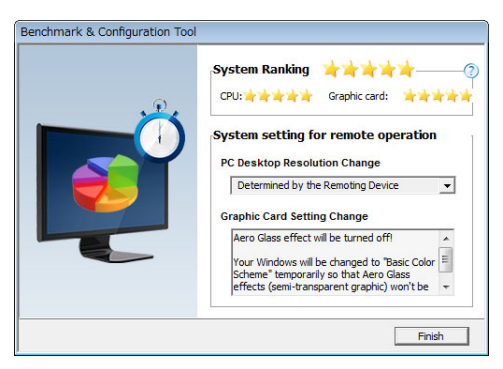

#### *4. Klikněte na [Finish].*

 Spustí se MirrorOp Lite (pro Windows) a zobrazí se okno pro výběr přístupového bodu.

#### <span id="page-11-0"></span>*5. Vyberte SSID projektoru ("NECPJ\_xxxxxxxx" ve výchozím nastavení), potom klikněte na [Připojit].*

 Zobrazí se okno pro potvrzenízměny rozlišení obrazovky počítače. Rozlišenízobrazené v okně pro potvrzení se liší v závislosti na vašem počítači.

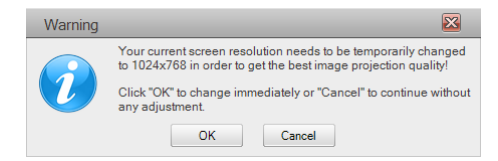

#### *6. Přečtěte si zprávu, potom klikněte na [OK].*

 Rozlišení na obrazovce se mění a z projektoru se promítá obrazovka počítače.

- Pro zobrazení obrazu bez změn rozlišení klikněte na [Cancel].
- Po prvním spuštění se nástroj konfigurace po spuštění MirrorOp Lite (pro Windows) nespustí.

#### **O obsluze okna MirrorOp Lite**

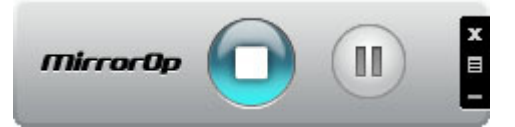

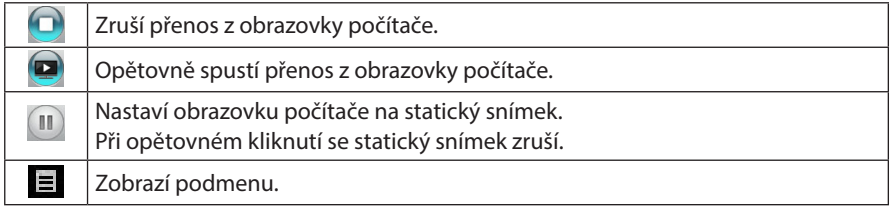

# *7. Pro ukončení MirrorOp Lite (pro Windows) klikněte na v okně MirrorOp Lite.*

 Zobrazí se okno pro potvrzení,že chcete program ukončit.

#### *8. Klikněte na [OK].*

 MirrorOp Lite (pro Windows) se ukončí.

 • Snímek zobrazený projektorem přepne pohotovostní obrazovku bezdrátové LAN.

# **3-5. Základní obsluha MirrorOp Sender Lite (pro Mac)**

#### *1. Projektor a počítač propojte bezdrátovou LAN.*

Viz "2-2. Propojení projektoru a počítače pomocí bezdrátové LAN".

#### *2. Klikněte na ikonu "MirrorOp Sender Lite".*

 Spustí se MirrorOp Lite (pro Windows) a zobrazí se okno pro výběr přístupového bodu.

#### *3. Vyberte SSID projektoru ("NECPJ\_xxxxxxxx" ve výchozím nastavení), potom klikněte na [Připojit].*

 Zobrazí se okno pro potvrzenízměny rozlišení obrazovky počítače. Rozlišenízobrazené v okně pro potvrzení se liší v závislosti na vašem počítači.

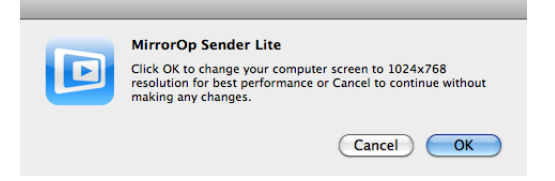

#### *4. Přečtěte si zprávu, potom klikněte na [OK].*

 Rozlišení na obrazovce se mění a z projektoru se promítá obrazovka počítače.

- • Pro zobrazení obrazu bezzměn rozlišení klikněte na [Cancel].
- Okno MirrorOp Lite se obsluhuje stejným způsobem, jako je popsáno u Windows.

#### ( *[strana](#page-11-0)* 12)

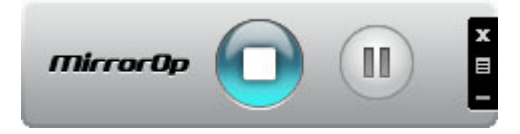

5. Pro ukončení MirrorOp Sender Lite (pro Mac), klikněte na **vydalou** v okně MirrorOp Lite. Zobrazí se okno pro potvrzení, že chcete program ukončit.

#### *6. Klikněte na [OK].*

 MirrorOp Sender Lite (pro Mac) se vypne.

 • Snímek zobrazený projektorem přepne pohotovostní obrazovku bezdrátové LAN.

### <span id="page-13-0"></span>**3-6. Použití funkce SidePad (přijímač MirrorOp (pro iOS a Android))**

Při použití MirrorOp Receiver (pro iOS a Android) lze zapojit koncovku terminálu (iPad nebo Android), projektoru a počítače pomocí bezdrátové LAN a MirrorOp Lite (pro Windows) nebo MirrorOp Sender Lite (pro Mac) lze v počítači obsluhovat z tabletu.

#### **3-6-1.Provozní podmínky**

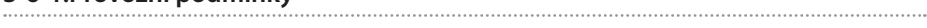

#### Pro iOS

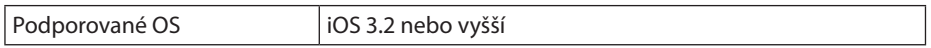

#### **Pro Android**

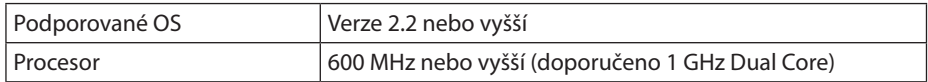

#### **3-6-2.Instalace aplikace**

#### **Pro iOS**

V App Store vyhledejte aplikaci "MirrorOp Receiver Free" a nainstalujte ji.

• MirrorOp Receiver ie aplikace zdarma.

#### **Pro Android**

Na Google Play vyhledeite aplikaci "MirrorOp Receiver" a nainstaluite ji.

- MirrorOp Receiver je aplikace zdarma.
- Tento projektor nepodporuje "MirrorOp Sender" ani "MirrorOp Photo Sender Free".

#### **3-6-3. Základní operace MirrorOp Receiver (pro iOS)**

- *1. Propojte projektor a počítač s použitím MirrorOp Lite (pro Windows) nebo MirrorOp Sender Lite (pro Mac).*
	- • SViz"3. MirrorOp Lite (pro Windows)/MirrorOp Sender Lite (pro Mac)". ( *[strana](#page-8-0)* 9)
	- MirrorOp Lite (pro Windows) lze rovněž spustit s použitím aplikace MirrorOp Receiver (pro iOS).
- *2. V iPhonu (nebo iPadu) klikněte na [Nastavení].*
- 3. Klikněte na "Wi-Fi".
- *4. Nastavte Wi-Fi na "ZAP.".*
- *5. V seznamu sítí klikněte na "NECPJ\_xxxxxxxx (SSID tohoto projektoru)".*

Zaškrtne se " $\sqrt{\ }$ ".

- *6. Pro návrat do menu stiskněte tlačítko pro návrat domů.*
- *7. Klikněte na "MirrorOp Receiver".*

 Zobrazí se pohotovostní obrazovka MirrorOp Receiver.

8. V okně MirrorOp Lite klikněte na " $\equiv$  ".

#### <span id="page-14-0"></span>9. Klikněte na "→ MirrorOp Receiver (SidePad)".

 Na iPhonu nebo (iPadu) se zobrazí stejná obrazovka jako na počítači. • Počítač lze obsluhovatz obrazovky iPhonu (nebo iPadu).

#### *10. Pro ukončení MirrorOp Receiver stiskněte tlačítko pro návrat domů.*

#### **3-6-4. Základní provoz MirrorOp Receiver (pro Android)**

- *1. Propojte projektor a počítač s použitím MirrorOp Lite (pro Windows) nebo MirrorOp Sender Lite (pro Mac).*
	- Viz "3. MirrorOp Lite (pro Windows)/MirrorOp Sender Lite (pro Mac)".

#### ( *[strana](#page-8-0)* 9)

- • MirrorOp Sender Lite (pro Mac) lze rovněž obsluhovat s použitím MirrorOp Receiver (pro Android).
- *2. V menu aplikací terminálu klikněte na [Nastavení].*
- *3. Klikněte na nastavení související s bezdrátovým připojením.*

 Názvy položky se mohou lišit, v závislosti na modelu, který používáte.

- *4. Klikněte na "Nastavení Wi-Fi".*
- *5. V seznamu sítí klikněte na "NECPJ\_xxxxxxxx (SSID tohoto projektoru)".*
- *6. Klikněte na "Připojit".*
- *7. Pro zobrazení menu aplikací klikněte na tlačítko Zpět.*
- *8. Klikněte na "MirrorOp Receiver".*

 Zobrazí se pohotovostní obrazovka MirrorOp Receiver.

*9. V okně MirrorOp Lite klikněte na " ".* 

#### *10. Klikněte na "*→ *MirrorOp Receiver (SidePad)".*

 Na počítači se zobrazí stejná obrazovka jako na terminálu Android.

 • Počítač lze obsluhovatz obrazovky terminálu Android.

#### *11. Pro ukončení MirrorOp Receiver stiskněte tlačítko Zpět.*

• Po stisknutí tlačítka (Menu) na obrazovce MirrorOp Receiver screen se zobrazí menu. • Po výběru "Send problem log" z menu se zobrazí obrazovka pro vytvoření » zprávy pro AWIND Inc.. V tomto e-mailu je podporovaná pouze angličtina a čínština. Menu "Register" se na tomto zařízení nepoužívá. **Reference** 

# <span id="page-15-0"></span>**4. MobiShow Lite (pro iOS) / MobiShow (pro Android)**

Toto jsou softwarové programy pro propojení projektoru se smartphonem (nebo tabletem) pomocí bezdrátové LAN, poté přenesením souborů JPEG nebo PtG2\* do smartphonu nebo tabletu do projektoru a jejich projekce na plátno.

Soubory PtG2 jsou exkluzivní soubory MobiShow, které byly zkonvertovány ze souborů Powerpoint pomocí PtG2 Converter (aplikace Windows).

#### **4-1. Provozní podmínky**

#### **MobiShow Lite (pro iOS)**

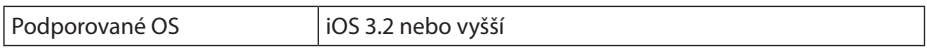

#### **MobiShow (pro Android)**

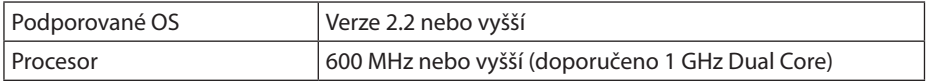

#### **PtG2 Converter (pro Windows)**

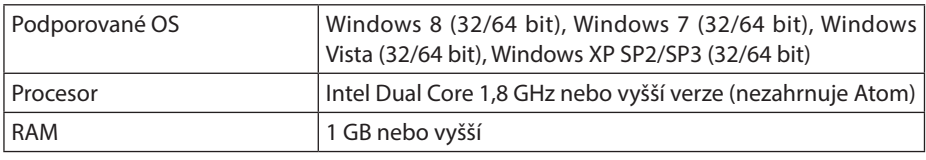

#### **4-2.Instalace aplikace**

#### **MobiShow Lite (pro iOS)**

V App store vyhledejte aplikaci "MobiShow Lite" a nainstalujte ji.

- MobiShow Lite je aplikace zdarma.
- Tento projektor nepodporuje "MobiShow-Pro".

#### **MobiShow (pro Android)**

Na Google Play vyhledejte aplikaci "MobiShow" a nainstalujte ji.

- MobiShow je aplikace zdarma.
- Tento projektor nepodporuje "MobiShow-Pro".

#### **PtG2 Converter (pro Windows)**

PtG2 Converter se stáhne z paměti projektoru je-li projektor a počítač propojen pomocí kabelu USB (není součástí balení). Podrobnosti o úložišti tohoto projektoru naleznete v části "3.8. Použití projektoru jako úložného zařízení" v části návodu k obsluze "Pokročilé".

#### *1. Zapněte napájení projektoru a počítače.*

- <span id="page-16-0"></span>*2. Pro propojení USB-B projektoru s použitím portu USB (typ A) s počítačem použijte kabel USB (není součástí balení).*
- *3. Na dálkovém ovladači stiskněte tlačítko* USB-A *. Zobrazí se menu Multimédia.*
- *4. Pro nastavení kurzoru pro "Připojení PC" použijte tlačítka*  /  *na dálkovém ovladači, stiskněte tlačítko , kurzor nastavte na "Režim ukládání", potom stiskněte tlačítko*  ENTER *.*

Na obrazovce se zobrazí "Připojte PC... Odpojte pro zastavení připojení.".

- *5. Na počítači klikněte v menu Windows na "Počítač" ("Můj počítač" pro Windows XP).* Zobrazí se dva výměnné disky "Výměnný disk (disk:)".
- *6. Ze dvou výměnných disků si vyberte disk, na kterém je uložen soubor "PtG2-setup.exe".*
- *7. Soubor "PtG2-setup.exe" zkopírujte na pevný disk počítače.*
- *8. Jakmile je disk zkopírován, klikněte na ikonu USB na liště Windows a připojení USB ukončete.*

 Jakmile je připojení USB ukončeno, USB kabel odpojte.

*9. Dvakrát klikněte na soubor "PtG2-setup.exe"zkopírovaný do počítače.*

 Spustí se instalace PtG2 Converter.

Postupujte dle zpráv na obrazovce.

Jakmile je instalace PtG2 Converter dokončena, na ploše se vvtvoří ikona "PtG2 Converter".

## **4-3. Základní obsluha MobiShow Lite (pro iOS)**

#### **Přenos souborů JPEG a PtG2 do MobiShow Lite**

- • Přeneste a uložte soubory JPEG a PtG2, které mají být odeslány z MobiShow Lite z projektoru do iTunes nebo iPhone (nebo iPad).
- • S použitím PtG2 Converter vytvořte soubory PtG2 (aplikace Windows).  $($  $\bullet$  [strana 20\)](#page-19-0)
- *1. S použitím USB kabelu propojte iPhone (nebo iPad).*

 Spustí se iTunes a zahájí se synchronizace.

<span id="page-17-0"></span>*2. Jakmile je synchronizace dokončena, spusťte iTunes.*

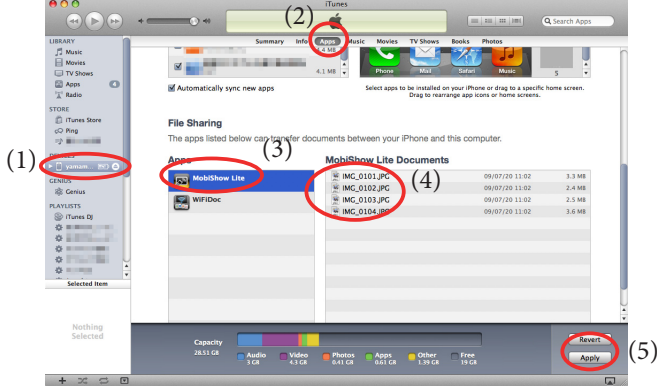

- (1) Vyberte iPhone (nebo iPad).
- (2) Vyberte "Apps".
- (3) Ve sloupci sdílení souborů vyberte "MobiShow Lite".
- (4) Soubory JPEG nebo PtG2 přesuňte do sloupce MobiShow Lite.
- (5) Klikněte na [Synch] nebo [Použít]. Spustí se synchronizace a soubory JPEG nebo PtG2 se přenesou do zařízení iPhone (nebo iPad).
- *3. Jakmile se synchronizace dokončí, odpojte iPhone (nebo iPad) od počítače).*

## **MobiShow Lite použijte pro promítání snímků z projektoru**

*1. Pohotovostní obrazovka bezdrátové sítě LAN projektoru.*

Viz "2-1. Zobrazení pohotovostní obrazovky bezdrátové LAN projektoru".

- *2. V iPhonu (nebo iPadu) klikněte na [Nastavení].*
- *3. Klikněte na "Wi-Fi".*
- 4. Nastavte Wi-Fi na "ZAP.".
- *5. V seznamu sítí klikněte na "NECPJ\_xxxxxxxx (SSID tohoto projektoru)".*

Zaškrtne se  $\overline{\mathcal{I}}$  ".

- *6. Pro návrat do menu stiskněte tlačítko pro návrat domů.*
- *7. Klikněte na "MobiShow Lite".*
- *8. Klikněte na "NECPJ".*

 Zobrazí se seznam dokumentů.

- *9. Klikněte na "PtG" nebo "PhotoSender".*
- *10. Klikněte na název souboru.*

 Z projektoru se promítá snímek.

#### <span id="page-18-0"></span>**O obsluze obrazovky MobiShow Lite**

Po výběru "PhotoSender" se zobrazí snímek na pravé straně.

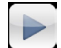

Spustí se prezentace.

(Po kliknutí na  $\blacktriangleright$  se ikona přepne na  $\blacksquare$ )

Zruší promítání snímků.

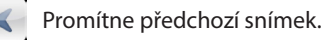

Promítne další snímek.

Snímek otočí o 90 stupňů proti směru hodinových ručiček.

Snímek otočí o 90 stupňů ve směru hodinových ručiček.

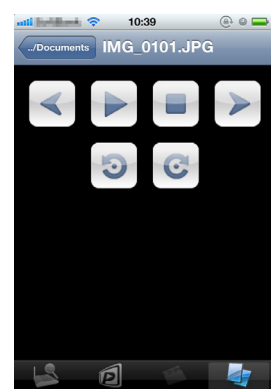

*11.Pro ukončení MobiShow Lite stiskněte tlačítko Domů.*

## **4-4. Základní obsluha MobiShow (pro Android)**

#### **Ukládání souborů JPEG a PtG2 do MobiShow**

- Uložte snímky JPEG nebo PtG2, které mají být přeneseny z MobiShow do projektoru na vaši SD card terminálu Android.
- • S použitím PtG2 Converter vytvořte soubory PtG2 (aplikace Windows).  $($  Strana 20)

#### **MobiShow použijte pro promítání snímků z projektoru.**

*1. Pohotovostní obrazovka bezdrátové sítě LAN projektoru.*

Viz "2-1. Zobrazení pohotovostní obrazovky bezdrátové LAN projektoru".

- *2. V menu aplikací terminálu klikněte na [Nastavení].*
- *3. Klikněte na nastavení související s bezdrátovým připojením.* Názvy položky se mohou lišit, v závislosti na modelu, který používáte.
- *4. Klikněte na "Nastavení Wi-Fi".*
- *5. V seznamu sítí klikněte na "NECPJ\_xxxxxxxx (SSID tohoto projektoru)".*
- *6. Klikněte na "Připojit".*
- *7. Pro zobrazení menu aplikací klikněte na tlačítko Zpět.*
- 8. Klikněte na "MobiShow". Zobrazí se obrazovka Vyberte přijímač.
- 9. Klikněte na "NECPJ".

#### <span id="page-19-0"></span>*10. Klikněte na "Photo" nebo "PtG".*

 Zobrazí se obrazovka MobiShow.

#### **O obsluze obrazovky MobiShow**

\* Obrazovka na pravé straně je pro výběr "Photo".

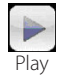

Spustí prezentaci. (Po kliknutí na  $\blacktriangleright$  se ikona přepne na to  $\blacksquare$ <Pauza>)

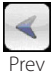

Promítne předchozí snímek.

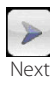

Promítne další snímek.

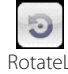

Snímek otočí o 90 stupňů proti směru hodinových ručiček.

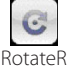

Snímek otočí o 90 stupňů ve směru hodinových ručiček.

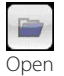

Používá se pro výběr snímku, který se má promítnout.

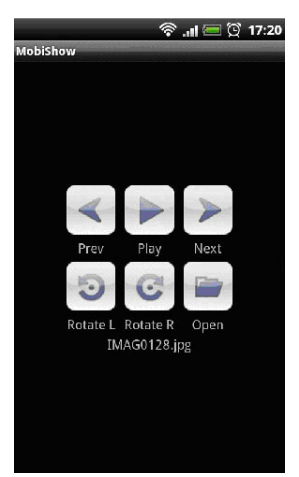

*11. Pro ukončení MobiShow stiskněte tlačítko Zpět.*

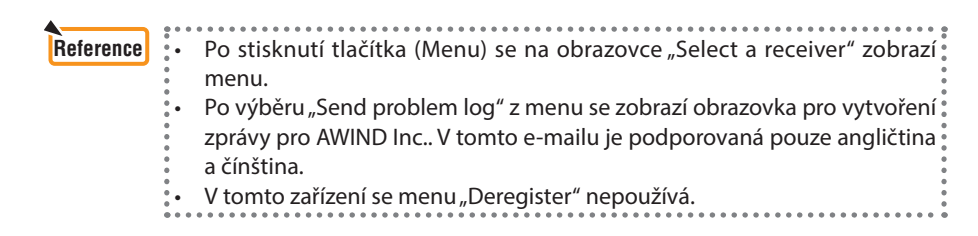

#### **4-5. Základní obsluha PtG2 Converter (pro Windows)**

Podporovány jsou soubory vytvořené v Microsoft PowerPoint 2003, 2007 a 2010.

#### *1. Dvakrát klikněte na "PtG2 Converter" na ploše.*

 Zobrazí se okno PtG2 Converter.

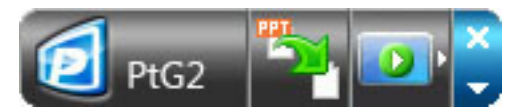

- *2. Soubor PowerPoint, který má být konvertován na soubor PtG2 přetáhněte do okna PtG2 Converter.*
- *3. Spustí se konverze souboru na soubor PtG2.*

# <span id="page-20-0"></span>**5. WiFi Doc (pro iOS) / WiFi-Doc (pro Android)**

Toto jsou softwarové programy pro propojení projektoru se smartphonem (nebo tabletem) pomocí bezdrátové LAN, potom přenosem souborů Microsoft Office, PDF do smartphonu (nebo tabletu) a jejich projekce na plátno.

Podpora souborů s následujícím rozšířením:

txt, pdf, doc, ppt, xls, docx, pptx, xlsx a pps

# **5-1. Provozní podmínky**

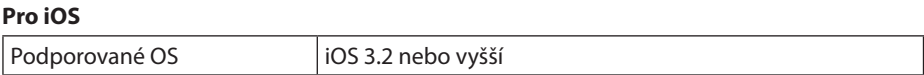

#### **Pro Android**

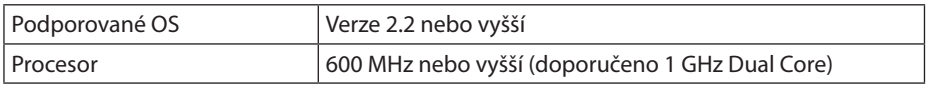

# **5-2. Instalace aplikace**

#### **Pro iOS**

V App store vyhledejte aplikaci "WiFi Doc" a nainstalujte ji.

• WiFi Doc je aplikace zdarma.

#### **Pro Android**

Na Google Play vyhledeite aplikaci "WiFi-Doc" a nainstaluite ii. • WiFi Doc je aplikace zdarma.

# **5-3. Základní obsluha WiFi Doc (pro iOS)**

#### **Přenos Microsoft Office, PDF nebo textových souborů do WiFi Doc**

Přenos a ukládání souborů Microsoft Office, PDF nebo textových souborů, které mají být odeslány z WiFi Doc (pro iOS) do projektoru z iTunes nebo iPhone (nebo iPadu). Obsluha iTunes je stejná jako obsluha MobiShow Lite (pro iOS). (O [strana 18\)](#page-17-0)

#### **Projekce snímků z projektoru s použitím WiFi Doc**

*1. Pohotovostní obrazovka bezdrátové sítě LAN projektoru.*

Viz "2-1. Zobrazení pohotovostní obrazovky bezdrátové LAN projektoru".

- *2. V iPhonu (nebo iPadu) klikněte na [Nastavení].*
- *3. Klikněte na "Wi-Fi".*
- *4. Nastavte Wi-Fi na "ZAP.".*
- *5. V seznamu sítí klikněte na "NECPJ\_xxxxxxxx (SSID tohoto projektoru)".* Zaškrtne se " $\checkmark$  ".
- *6. Pro návrat do menu stiskněte tlačítko pro návrat domů.*

#### <span id="page-21-0"></span>*7. Klikněte na "WiFiDoc".*

#### *8. Klikněte na "NECPJ".*

 Zobrazí se seznam dokumentů.

#### *9. Klikněte na název souboru.*

 Z projektoru se promítá snímek.

#### **O obrazovce WiFi Doc**

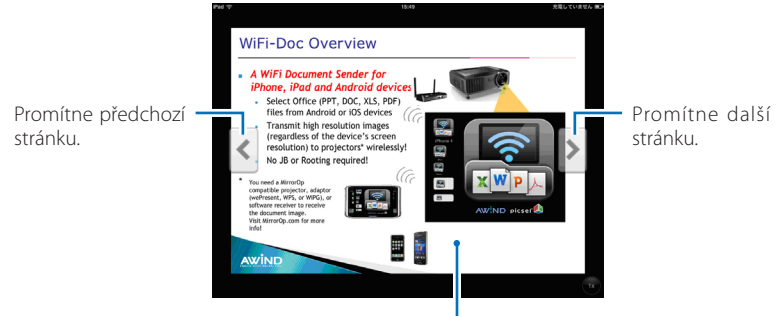

Po kliknutí na snímek se zobrazí ikona, .../Dokument" a tlačítko "Pauza".

#### *10. Pro ukončení WiFi Doc stiskněte tlačítko Domů.*

## **5-4. Základní obsluha WiFi Doc (pro Android)**

#### **Ukládání souborů Microsoft Office, PDF nebo textových souborů na WiFi-Doc.** Soubory Microsoft Office, PDF nebo textové soubory, které mají být přenesené z WiFi-Doc do projektoru uložte na vaší SD card .

#### **Projekce snímků z projektoru s použitím WiFi Doc**

- *1. Pohotovostní obrazovka bezdrátové sítě LAN projektoru.* Viz "2-1. Zobrazení pohotovostní obrazovky bezdrátové LAN projektoru".
- *2. V menu aplikací terminálu klikněte na [Nastavení].*
- *3. Klikněte na nastavení související s bezdrátovým připojením.* Názvy položky se mohou lišit, v závislosti na modelu, který používáte.
- *4. Klikněte na "Nastavení Wi-Fi".*
- *5. V seznamu sítí klikněte na "NECPJ\_xxxxxxxx (SSID tohoto projektoru)".*
- *6. Klikněte na "Připojit".*
- *7. Pro zobrazení menu aplikací klikněte na tlačítko Zpět.*
- 8. Klikněte na "WiFi-Doc".

Zobrazí se obrazovka "Vyhledávání přijímače".

*9. Klikněte na "NECPJ".*

### *10. Vyberte si složku, v níž má být promítaný snímek uložen.*

### *11. Klikněte na název souboru.*

 Z projektoru se promítá snímek.

 • Obsluha obrazovky WiFi-Doc je stejná jako u WiFi-Doc pro iOS.

# *12. Pro ukončení WiFi-Doc stiskněte tlačítko Zpět.*

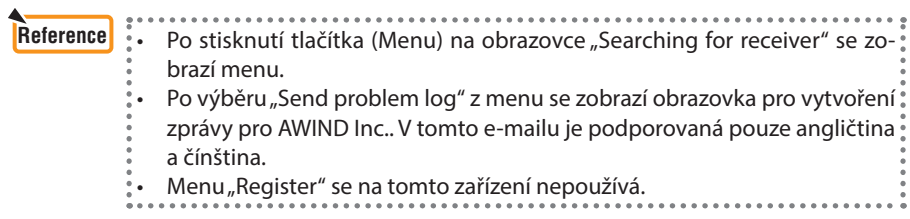

# <span id="page-23-0"></span>**6. Řešení problémů**

# **6-1. Kontaktní údaje pro příslušné aplikace**

#### **Zasílání dotazů prostřednictvím aplikací Windows a Mac**

Viz stránka podpory na webové stránce NEC.

URL: [http://www.nec-display.com/global/index.htm](http://www.nec-display.com/global/index.html)l

#### **Zasílání dotazů týkajících se aplikací iOS a Android**

Viz informace na stránkách příslušných aplikaci v App Store a Google Play. Dotazy na AWIND Inc. lze zasílat pouze v angličtině a čínštině.

# **6-2. Upozornění na souběžně spuštěné aplikace MirrorOp Lite (pro Windows) a Image Express Utility 2.0 ve Windows XP**

V systému Windows XP nespouštějte MirrorOp Lite (pro Windows) a NEC Image Express Utility 2.0 současně. Akcelerátor hardware Windows XP lze automaticky nastavit na "Žádný". Pokud k tomu dojde, pro obnovení nastavení na "Úplné" použijte níže popsaný postup.

- *1. Pravým tlačítkem myši klikněte na plochu.*
- 2. Klikněte na "Vlastnosti".

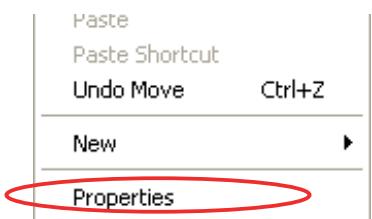

 Otevře se obrazovka s vlastnostmi.

3. Levým tlačítkem myši klikněte na "Nastavení".

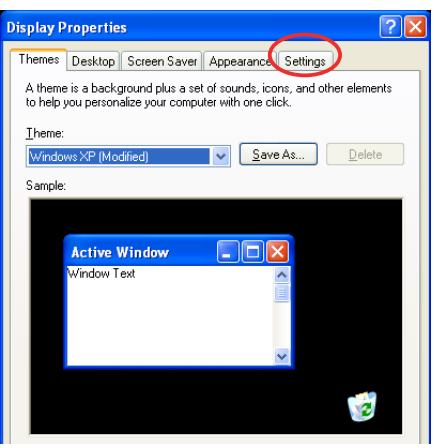

*4. Levým tlačítkem myši klikněte na "Pokročilé".*

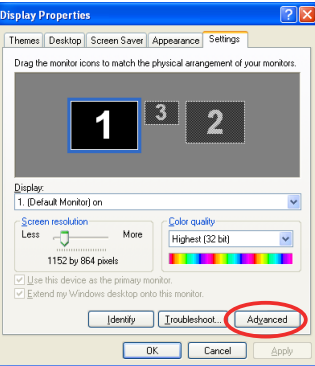

*5. Levým tlačítkem myši klikněte na záložku "Řešení problému".*

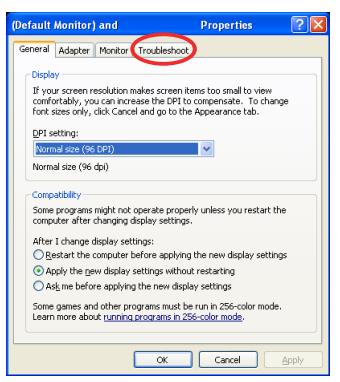

*6. Je-li lišta "Zrychlení hardware" nastaveno na "Žádné", změňte ho na "Úplné".*

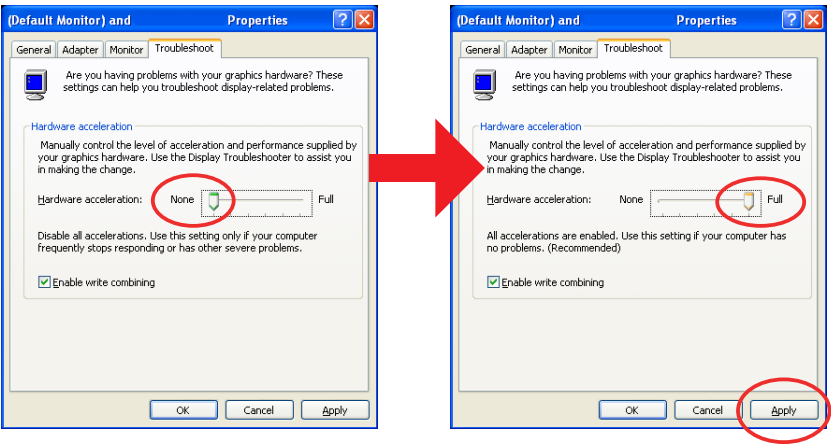

*7. Dojde-li ke změně nastavení, klikněte levým tlačítkem myši na "Použít".*

# <span id="page-25-0"></span>**6-3. Upomínka aktivace**

Je-li v době výběru přístupového bodu pro MirrorOp Lite připojen jiný přístupový bod než ten náležejí k projektoru (počáteční nastavení: NECPJ\_xxxxxxxx), zobrazí se v aplikacích MirrorOp Lite (pro Windows)/MirrorOp Sender Lite (pro Mac) obrazovka "Activation Reminder". Pokud k tomu dojde, vyberte "Remind me later" a klikněte na [OK] potom aplikaci "MirrorOp" ukončete.

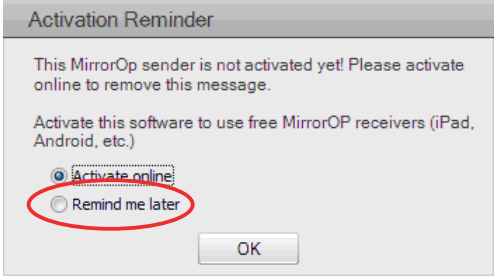